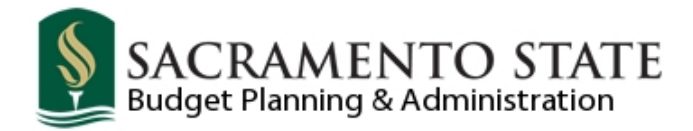

# **SACHR025 – Position Management Report**

### **CMS Navigation:**

Main Menu > Organizational Development > Position Management > Sacramento Custom Reports > SACHR025 - Position Mgmt Rpt

#### **Add run control - you could name it SACHR025**

- **1. Click the Add a New Value tab**
- **2. Name your run control under Run Control ID** (you cannot use spaces; use underscore instead)
- **3. Click on the yellow Add button**

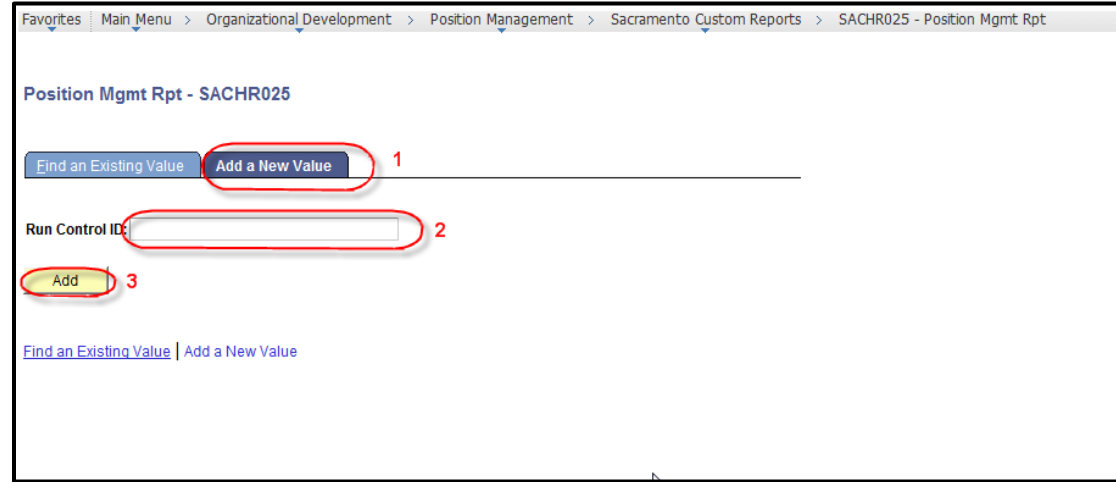

- **4. Enter today's date for current report**
- **5. DeptID you want to look up**
	- **a. For all DeptIDs under your area - leave field blank**
- **6. Click on yellow Save button**
- **7. Click on the yellow Run button**

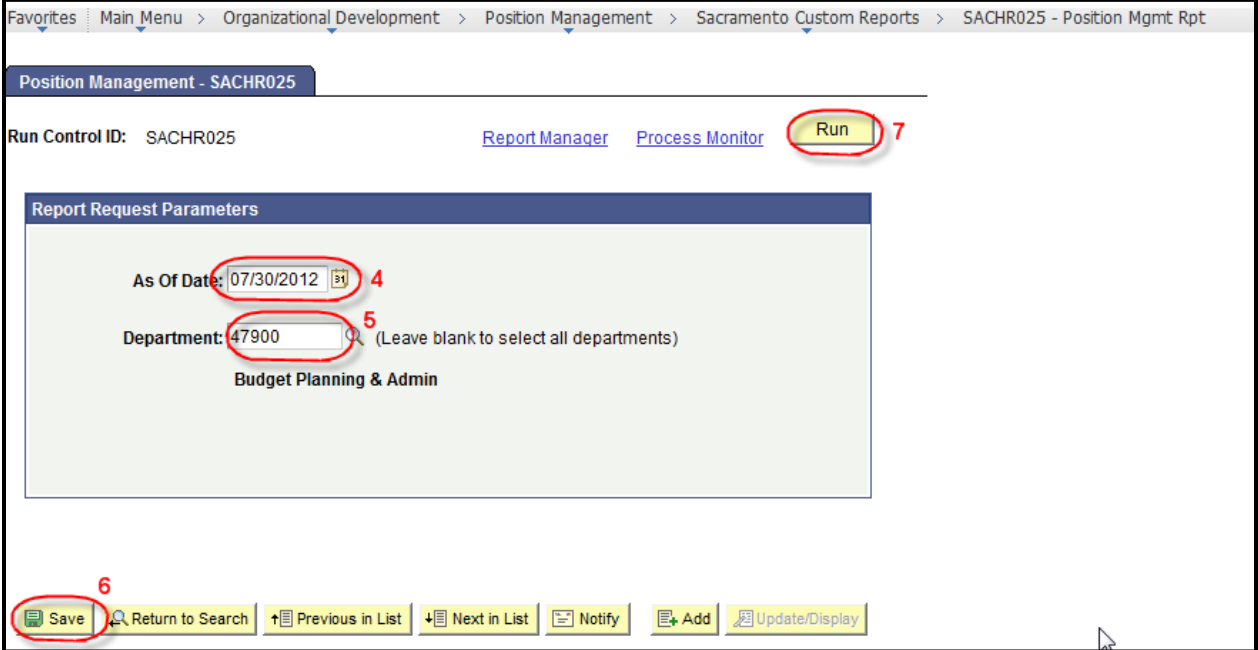

- **8. Server Name is PSUNX**
- **9. Type is Web and**
- **10. Format is PDF (you can change it to CSV if you want it in Excel format)**
- **11. Click yellow OK button**

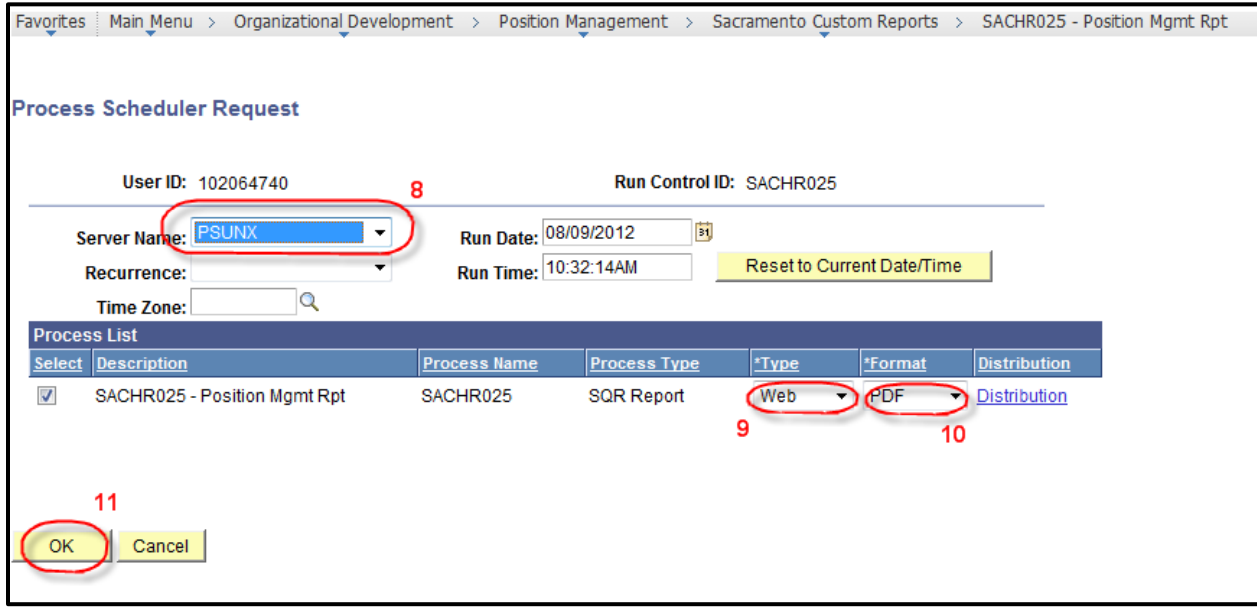

### **12. Click on the blue hyperlink that says Process Monitor**

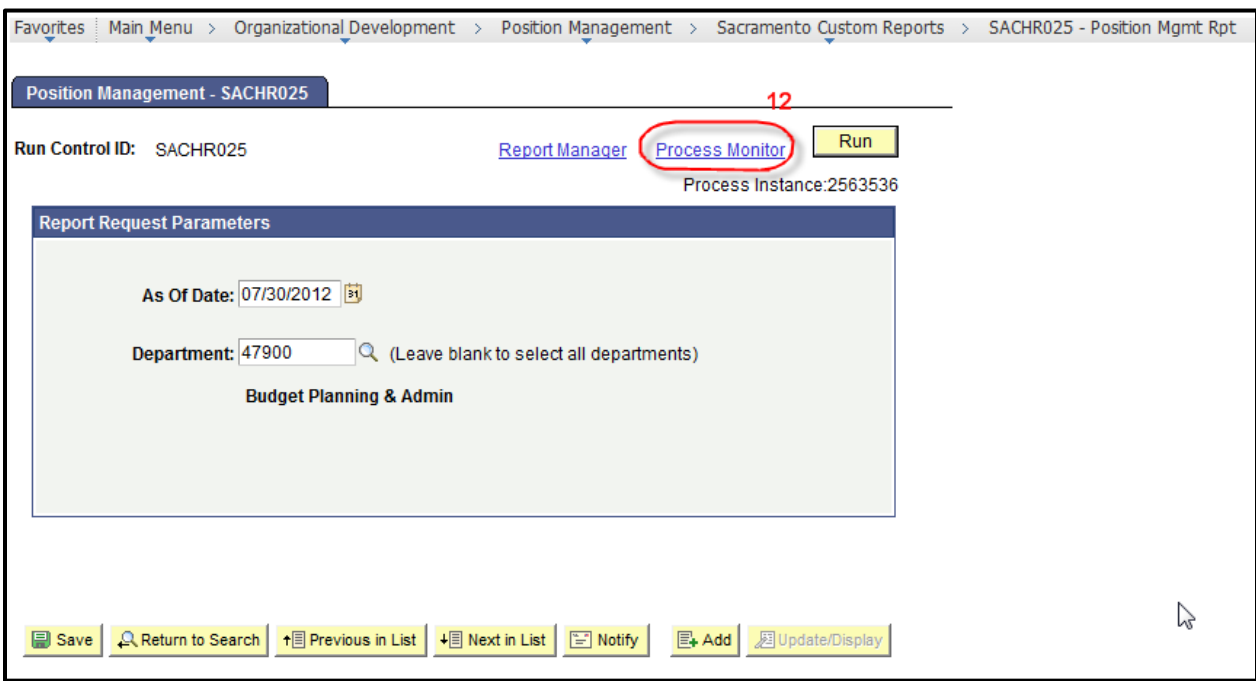

#### **13. Click Refresh until your report says Success and Posted**

#### **14. Click on Details**

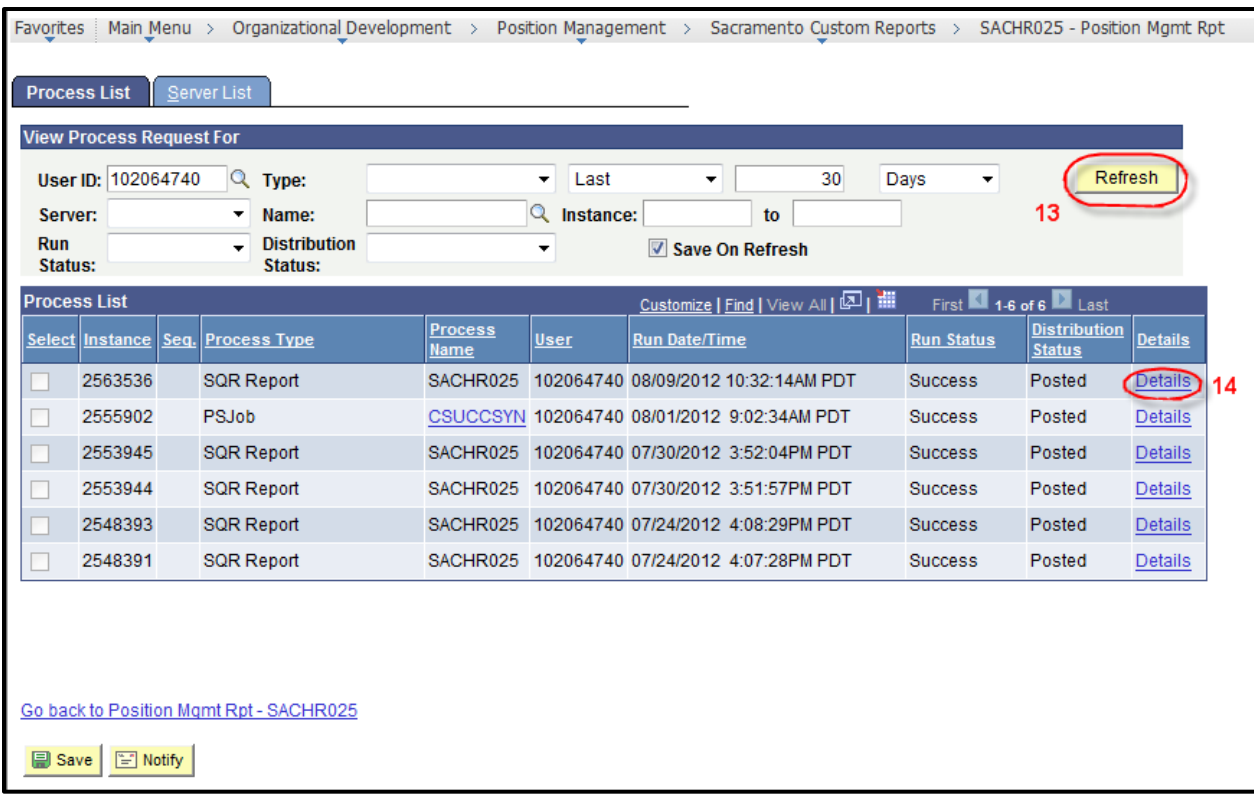

## **15. Click on View Log/Trace**

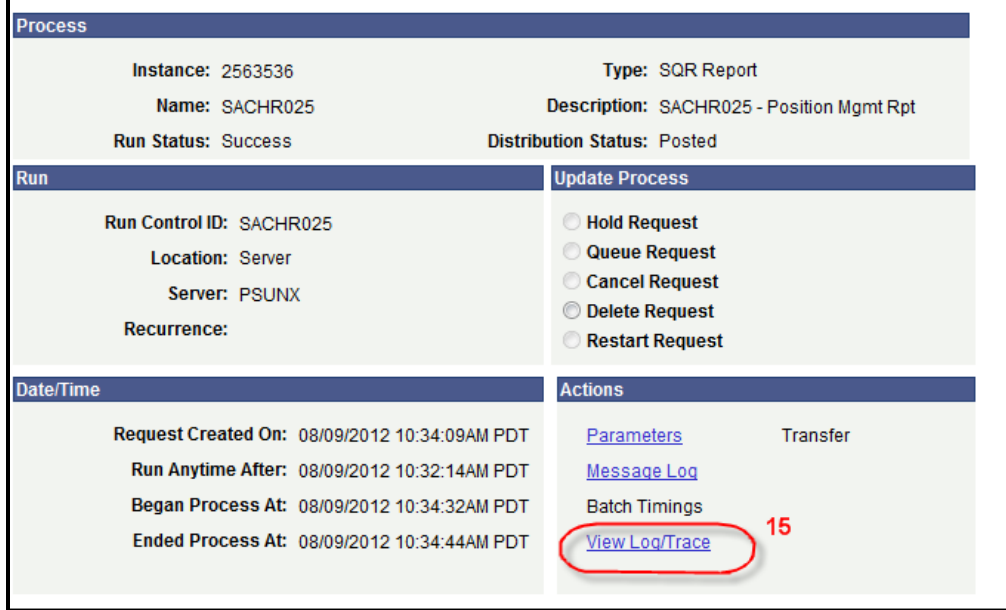

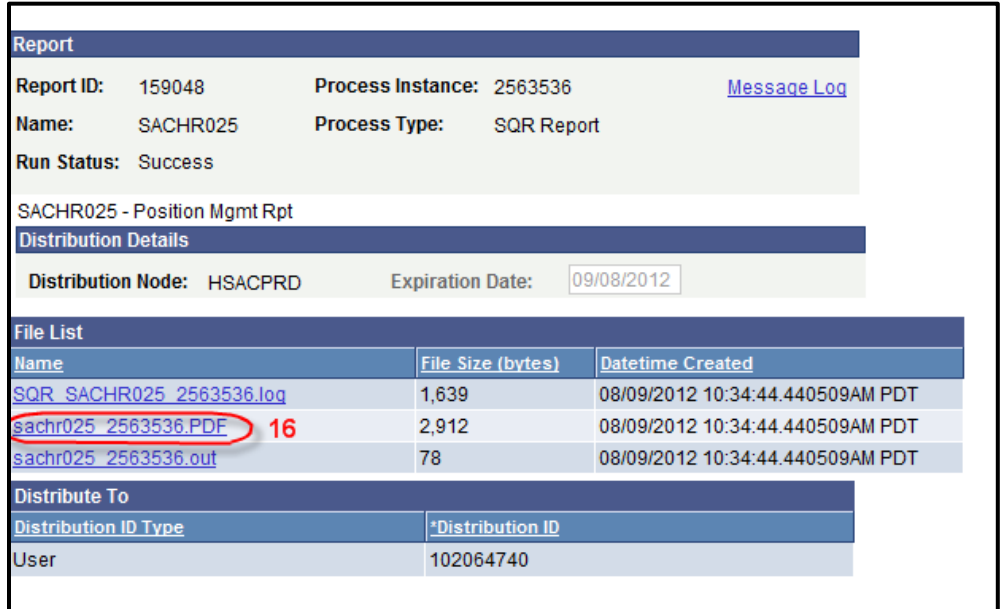

# **CMS/HR Position Management Query**

If you do not have security access to view the SACHR025 Report; use the following query.

**CMS Navigation** (*depending on your security access, you may have Query Viewer*):

Main Menu > Reporting Tools > Query > Query Manager

```
Enter query Name: SACHR_ALL_POSITION_MGMT
```
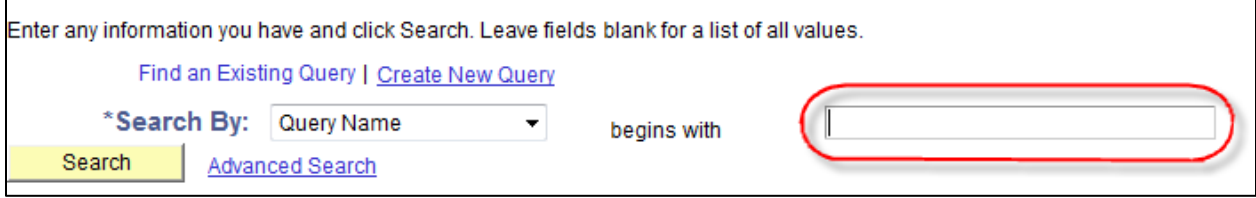

## **Select Query** (click Excel hyperlink)

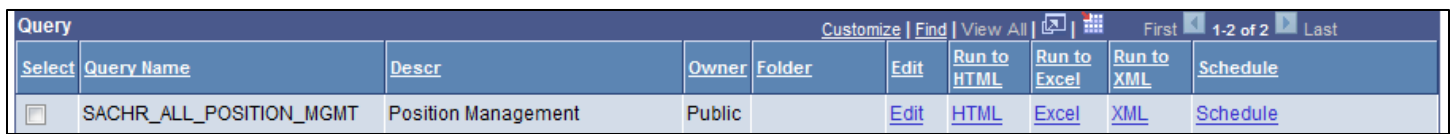

**Enter Today's Date, Current Fiscal Year, & DeptID, View Results for Excel Query** 

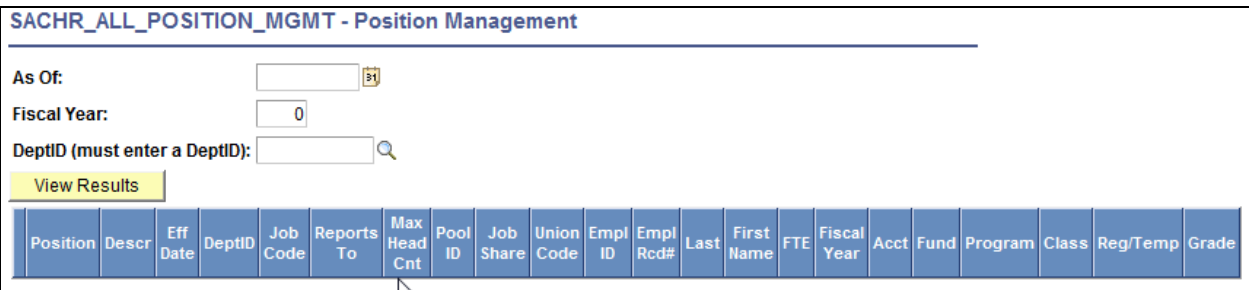